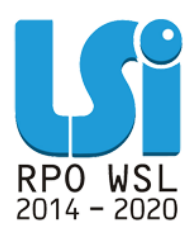

**Instrukcja wypełniania Bazy personelu w ramach Lokalnego Systemu Informatycznego 2014 dla Beneficjentów RPO WSL 2014-2020 w części dotyczącej współfinansowania z EFS**

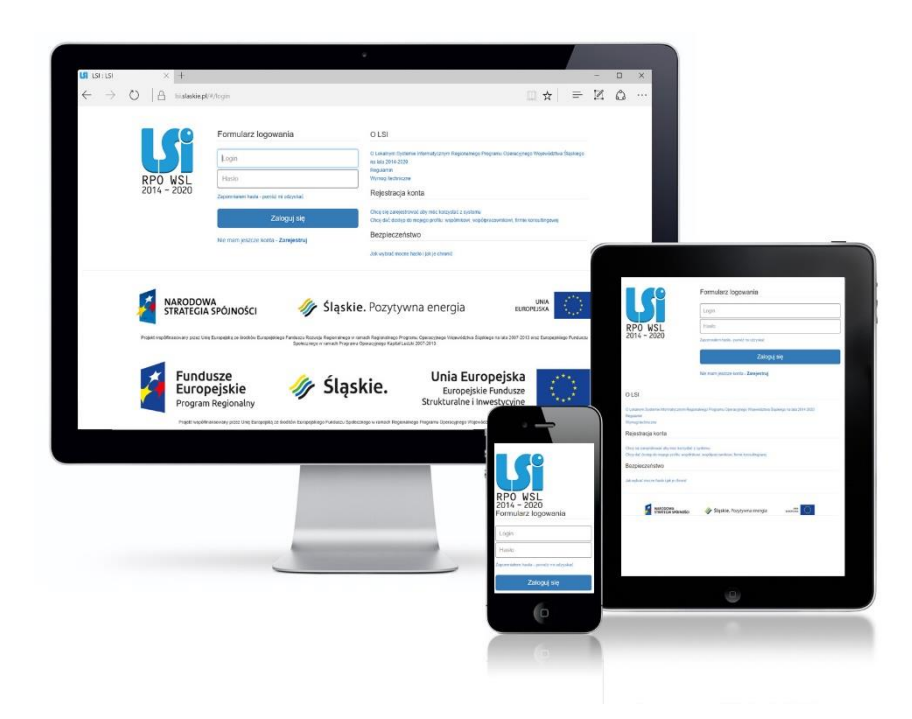

**KATOWICE, CZERWIEC 2020 WERSJA 4.0**

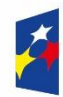

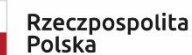

![](_page_0_Picture_7.jpeg)

![](_page_0_Picture_9.jpeg)

1

# **Spis treści**

![](_page_1_Picture_106.jpeg)

# **Wstęp**

Realizując projekt w ramach Regionalnego Programu Operacyjnego Województwa Śląskiego na lata 2014-2020 Beneficjent zobligowany jest do wprowadzania na bieżąco danych w zakresie personelu zaangażowanego do realizacji projektu w Lokalnym Systemie Informatycznym 2014-2020 (dalej: LSI 2014).

Baza personelu to funkcjonalność systemu umożliwiająca gromadzenie wszelkich danych dotyczących osób zaangażowanych do pracy w projekcie, m.in. formy zaangażowania czy jego wymiaru.

Obowiązek wypełniania bazy personelu wynika z umowy o dofinansowanie projektu oraz *Wytycznych w zakresie kwalifikowalności wydatków w ramach Europejskiego Funduszu Rozwoju Regionalnego, Europejskiego Funduszu Społecznego oraz Funduszu Spójności na lata 2014-2020* (dalej: Wytycznych).

W bazie powinny znaleźć się dane osób zaangażowanych do realizacji zadań lub czynności w ramach projektu, które wykonują osobiście – zgodnie z aktualną definicją personelu projektu w *Wytycznych.* Do bazy nie należy wprowadzać danych osób rozliczanych w ramach kosztów pośrednich np. Koordynatora projektu, stawek jednostkowych jak również danych personelu w ramach projektu rozliczanego ryczałtowo.

<span id="page-2-0"></span>Zalecane jest, aby dane uzupełniane były na bieżąco, nie później niż przed przekazaniem do Instytucji Zarządzającej wniosku o płatność, w którym przedstawione są wydatki poniesione na koszty zaangażowania personelu. Baza personelu uzupełniana jest wyłącznie w Lokalnym Systemie Informatycznym. Dane w niej zawarte nie są przekazywane za pośrednictwem platformy SEKAP/ePUAP.

## **UWAGA**

**Zgodnie z Wytycznymi w zakresie kwalifikowalności wydatków w ramach Europejskiego Funduszu Rozwoju Regionalnego, Europejskiego Funduszu Społecznego oraz Funduszu Spójności na lata 2014-2020 z dnia 19 lipca 2017 roku jako personel projektu nie traktuje się osób fizycznych zaangażowanych na podstawie umów cywilnoprawnych. Niniejsze oznacza, iż wszystkie osoby angażowane na podstawie umów cywilnoprawnych, które zostały wybrane przez Beneficjenta do realizacji zadań w projekcie w drodze postępowania ogłoszonego po wejściu w życie zmienionych Wytycznych, a więc od dnia 23 sierpnia 2017 roku nie są już traktowane jako personel projektu, a tym samym ich dane nie są wprowadzane do niniejszego modułu.**

# **1. UPRAWNIENIA DO PRACY W MODULE**

Anuluj i wróć do listy

Należy pamiętać o nadaniu stosownych uprawnień w systemie osobie, która odpowiedzialna będzie za wypełnianie bazy personelu. Użytkownik powinien posiadać uprawnienia w zakresie danego projektu do zarządzania danymi w wyżej wymienionym module.

Uprawnienia do projektów

<span id="page-3-0"></span>Zapisz i wyjdź

![](_page_3_Picture_42.jpeg)

Po wybraniu odpowiednich uprawnień pamietaj o ich zapisaniu za pomocą przycisku **Zapisz i wyjdź**.

# **2. DOSTĘP DO BAZY PERSONELU**

Logując się do systemu LSI 2014, po wybraniu własciwego profilu Beneficjenta, widoczne są projekty przyporządkowane do profilu. Po kliknięciu ikony wyświetli się menu kontekstowe –wybierz opcję: *Personel projektu*. $\overline{\bullet}$ 

<span id="page-4-0"></span>![](_page_4_Picture_28.jpeg)

# **3. DODAWANIE PERSONELU**

Po wejściu do bazy personelu wprowadź osoby, które zostały zaangażowane w projekcie.

Aby tego dokonać kliknij ikonę + Dodaj nową osobę w prawym górnym rogu ekranu:

![](_page_5_Picture_39.jpeg)

# Następnie wprowadź dane osoby:

# <span id="page-5-0"></span>< Edytuj/aktualizuj dane osoby

![](_page_5_Picture_40.jpeg)

**Kraj** – wybierz wartość z listy rozwijalnej – pole wymagane;

**Imię** – wprowadź imię danej osoby. Możesz wprowadzić maksymalnie 50 znaków – pole wymagane;

**Nazwisko** – wprowadź nazwisko danej osoby. Możesz wprowadzić maksymalnie 50 znaków – pole wymagane;

**PESEL** – wprowadź nr PESEL danej osoby, lub inny numer identyfikacyjny, jeśli w polu *Kraj* wybrano wartość inną niż Polska. Jeżeli w polu *Kraj* wybierzesz Polska system LSI 2014 ograniczy to pole do 11 cyfr oraz sprawdzi poprawność wprowadzonych danych. W innym przypadku pole to jest ograniczone do 25 znaków.

#### Edytuj/aktualizuj dane osoby  $\mathbf{R}$

![](_page_6_Picture_80.jpeg)

![](_page_6_Picture_6.jpeg)

#### Edytuj/aktualizuj dane osoby  $\left| \left\langle \cdot \right\rangle \right|$

![](_page_7_Picture_38.jpeg)

## **Brak jest możliwości dodania dwa razy tej samej osoby w ramach jednego projektu.**

![](_page_7_Picture_39.jpeg)

**Uwagi** – uzupełnienie niniejszej komórki nie jest wymagane. Możliwość uzupełnienia w przypadku konieczności zawarcia istotnych informacji dotyczących zaangażowania danej osoby np. w ramach wolontariatu. Możesz wprowadzić maksymalnie 3000 znaków.

# Po wprowadzeniu ww. zakresu kliknij ikonę **zapisz i wyjdż** znajdującą się na dole ekranu.

# < Edytuj/aktualizuj dane osoby

![](_page_8_Picture_20.jpeg)

# **4. DODAWANIE STANOWISKA**

Przy danej osobie będą do dyspozycji następujące typy operacji:

![](_page_9_Figure_2.jpeg)

Celem wprowadzenia stanowiska lub stanowisk przypisanych dla danej osoby wybierz operację *stanowiska*

<span id="page-9-0"></span>![](_page_9_Picture_69.jpeg)

Na ekranie wyświetli się możliwość dodawania stanowiska lub stanowisk dla danej osoby, poprzez wybranie ikony w prawym górnym rogu ekranu: + Dodaj nowe stanowisko

![](_page_9_Picture_70.jpeg)

Po wybraniu przycisku *Dodaj nowe stanowisko* pojawi się okno, w którym musisz wprowadzić dane w zakresie stanowiska.

Dla ułatwienia nawigacji w nagłówku wyświetla się Imię oraz Nazwisko osoby, dla której wprowadzasz dane.

![](_page_10_Picture_21.jpeg)

System umożliwia wprowadzenie wielu zakresów danych dla różnych stanowisk, jakie pełni dana osoba zaangażowana w projekcie. Dane dotyczą formy zaangażowania, wymiaru czasu pracy czy okresu, ww. uzupełniasz w kontekście danego stanowiska:

 **Stanowisko** – pole tekstowe. Uzupełnij zgodnie z zajmowanym przez daną osobę stanowiskiem. Wartość w polu *Stanowisko* musi być unikalne dla numeru PESEL w ramach projektu. Możesz wprowadzić maksymalnie 250 znaków.

Jeżeli dla tej samej osoby w ramach projektu wartość w polu *Stanowisko* nie będzie unikalne przy zapisie danych pojawi się komunikat: *Formularz zawiera błędy - komunikaty znajdują się przy polach lub sekcjach, których dotyczą*, a przy polu *stanowisko* pojawi się: *Wartość w polu Stanowisko powinna być unikalna dla numeru PESEL w ramach projektu.*

# Edytuj/aktualizuj dane stanowiska Anna Kowalska Pracownik socjalny Stanowisko O Wartość w polu Stanowisko powinna być unikalna dla numeru PESEL w ramach projektu. Stosunek pracy Forma zaangażowania 2020-05-01 Data zaangażowania 2020-05-01 Okres zaangażowania (od) 2020-05-31 Okres zaangażowania (do) etat Wymiar czasu pracy 1.0000 Etat Czas pracy

[10:00:41] Formularz zawiera błędy - komunikaty znajdują się przy polach lub sekcjach, których dotyczą

Codzin: hhh:mm  $\overline{1}$   $\overline{0}$   $\overline{0}$ 

- **Forma zaangażowania** wybierz właściwą wartość z listy rozwijalnej. W zależności od wybranej formy zaangażowania pojawia się odpowiednia pozycja związana z wymiarem czasu pracy. Możliwe do wyboru wartości:
	- $\checkmark$  Inna forma zaangażowania
- $\times$  Kontrakt
- $\checkmark$  Oddelegowanie
- $\checkmark$  Samozatrudnienie
- $\checkmark$  Stosunek pracy
- $\checkmark$  Stosunek pracy dodatek
- $\checkmark$  Umowa o dzieło
- $\checkmark$  Umowa zlecenie
- **Data zaangażowania** wprowadź datę zaangażowania danej osoby do pracy w projekcie na wskazanym stanowisku w ramach wybranej formy zaangażowania (tj. np. data podpisania umowy, data oddelegowania). Możesz wybrać określoną datę poprzez wybór z kalendarza bądź wpisać ją ręcznie w formacie RRRR-MM-DD.

# **UWAGA**

# **Data w polu** *Data zaangażowania* **nie może być późniejsza od daty** *Okres zaangażowania (od)* **oraz data w polu nie może być wcześniejsza niż 01.09.2013 r.**

 **Okres zaangażowania (od)** – wprowadź datę rozpoczęcia pracy danej osoby w projekcie na wskazanym stanowisku. Możesz wybrać określoną datę poprzez wybór z kalendarza bądź wpisać ją ręcznie w formacie RRRR-MM-DD.

# **UWAGA**

# **Data w polu** *Okres zaangażowania (od)* **nie może być późniejsza od** *Okres zaangażowania (do)***.**

 **Okres zaangażowania (do)** – wprowadź datę zakończenia pracy danej osoby w projekcie na wskazanym stanowisku. Można wybrać określoną datę poprzez wybór z kalendarza bądź wpisać ją ręcznie w formacie RRRR-MM-DD

# *UWAGA*

# **Data w polu** *Okres zaangażowania (do)* **nie może być późniejsza od daty 31.12.2023 r.**

- **Wymiar czasu pracy** wybierz właściwą wartość z listy rozwijalnej. Możliwe do wyboru wartości:
	- $\checkmark$  etat
	- $\checkmark$  liczba godzin

# **UWAGA**

W przypadku wyboru w polu *Wymiar czasu pracy* etat, w polu *Etat* wprowadź konkretną wartość liczbową. Zaangażowanie w niepełnym wymiarze czasu pracy wskaż w postaci ułamka dziesiętnego.

![](_page_13_Picture_60.jpeg)

W przypadku wyboru w polu *Wymiar czasu pracy* liczba godzin, w polu *Liczba godzin w miesiącu* wprowadź konkretną wartość liczbową:

![](_page_13_Picture_61.jpeg)

Jeśli w polu *Forma zaangażowania* wybrałeś wartość *Stosunek pracy* - pole *Wymiar czasu pracy* jest zablokowane do edycji i uzupełnione automatycznie przez system wartością *etat.* Nadal jednak jesteś zobowiązany do określenia wysokości etatu.

![](_page_13_Picture_62.jpeg)

Pole *Wymiar czasu pracy* jest zablokowane do edycji i uzupełnione automatycznie przez system wartością *niezaznaczony,* jeśli w polu *Forma zaangażowania* wybrałeś wartość *Umowa o dzieło.*

![](_page_14_Picture_59.jpeg)

- **Etat** pole dostępne wyłącznie w przypadku, w którym w *wymiarze czasu pracy* wybierzesz *etat* wskaż wymiar etatu, w jakim dana osoba będzie zaangażowana w projekcie. Zaangażowanie w niepełnym wymiarze czasu pracy przedstaw w postaci ułamka dziesiętnego;
- **Liczba godzin w miesiącu** pole dostępne wyłącznie w przypadku, w którym w wymiarze czasu pracy wybierzesz *liczba godzin*. W polu tym powinieneś wskazać konkretną wartość liczbową w formacie (hhh:mm).

![](_page_14_Picture_60.jpeg)

**UWAGA**

**Liczba godzin w miesiącu musi zawierać największą miesięczną ilość godzin jaka wystąpiła w ramach danego stanowiska osoby.**

# **5. CZAS PRACY**

Po wprowadzeniu wymaganych danych dotyczących stanowiska możliwe jest uzupełnienie szczegółowych informacji o czasie pracy danej osoby. Jeżeli dana osoba ma więcej niż jedno stanowisko, uzupełnij dane dotyczące każdego z nich – poprzez wybór odpowiedniego przycisku dodaj nowe stanowisko w sekcji *Personel projektu [stanowiska]***.**

### **UWAGA**

**Możesz wykazać kilka przedziałów godzinowych dla jednego dnia (np. jeżeli personel pracuje kilka godzin rano i po południu).**

<span id="page-15-0"></span>Czas pracy

![](_page_15_Picture_50.jpeg)

Zapisz i wyjdź Anuluj i wróć do listy bez zapisu W celu wprowadzenia czasu pracy wybierz opcję **LDodaju lub wskaż określony dzień na wyświetlonym kalendarzu**.

Wyświetli się następujące okno dialogowe:

Praca

 $\boldsymbol{\chi}$ 

![](_page_16_Picture_92.jpeg)

Zaktualizuj kalendarz Anuluj

*Czas pracy od –* wskaż dzień oraz godzinę rozpoczęcia pracy;

*Czas pracy do* - wskaż godzinę zakończenia pracy **w tożsamym** dniu.

Dodanie czasu pracy poprzez opcję *Dodaj-* system automatycznie ustawi datę bieżącą, którą możesz zmienić.

Dodanie czasu pracy poprzez opcję wskazania dnia na *wyświetlonym kalendarzu*- system automatycznie ustawi wybrana datę z kalendarza, którą możesz zmienić.

Jeśli chcesz zmienić czas pracy w zakresie daty i godziny kliknij w białe pole w którym znajdują się data oraz godzina. Po kliknięcie pojawi się kalendarz w którym możesz zmienić dzień, miesiąc, rok oraz godzinę.

![](_page_17_Picture_12.jpeg)

I  $\infty$ 

![](_page_18_Figure_1.jpeg)

Czas możliwy do wyboru w zakresie podpowiedzi przez system został zaokrąglony do 5 minut. Aby wprowadzić czas pracy z dokładnością co do minuty należy kliknąć lewym klawiszem myszy po wyświetlonych sekundach w wyświetlonym czasie pracy. Następnie za pomocą strzałek klawiatury (prawo/ lewo) należy przesuwać kursor w odpowiednie miejsce. Kiedy kursor jest na odpowiednim miejscu możesz za pomocą klawiatury usunąć np. zaokrągloną wartość, a następnie za pomocą klawiatury numerycznej wpisać żądaną wartość.

 $\bar{\mathbf{x}}$ 

![](_page_19_Picture_48.jpeg)

Zaktualizuj kalendarz Anuluj

### **UWAGA**

**W przypadku, gdy czas pracy w kolejnych dniach będzie tożsamy, wówczas poprzez zaznaczenie opcji** *Powtórz/powiel powyższy wzorzec czasu pracy* **istnieje możliwość ich powielenia przez wskazaną ilość dni lub wskazanie daty granicznej. Nie jest możliwe wskazanie zaangażowania danej osoby w formie czasookresu – system wówczas, w każdym przypadku, zlicza iloczyn dni kalendarzowych z liczbą godzin, jaka wynika z czasookresu.**

W sytuacji gdy potrzebujesz powtórzyć/ powielić wzorzec czasu pracy zaznacz: **Powtórz/powiel powyższy wzorzec czasu pracy.**

![](_page_20_Picture_24.jpeg)

Konieczne jest wskazanie wzorca czasu pracy (od - do) w ramach TEGO SAMEGO dnia. Wzorzec czasu pracy zostanie powielony w zależności od wybranej opcji zgodnie ze wskazaną datą końcową lub ilością dni kalendarzowych. Mechanizm powielania wzorca pozwala na wskazanie konkretnych dni tygodnia, w których ma on się powtarzać. Mogą być powielane tylko wzorce nie przekraczające 12 godzin, natomiast czas pracy przekraczający 12 godzin musi być wpisywany osobno.

W przypadku konieczności wykazywania pracy danego personelu np. co drugi dzień, w celu ułatwienia wprowadzania danych, zaleca się powielenie danego wzorca pracy przez dłuższy okres czasu i ewentualne usuwanie okresów zbędnych.

 $\propto$ 

Po zaznaczeniu checkboxa **Powtórz/powiel powyższy wzorzec czasu pracy** rozwinie się lista w ramach której możesz dokonać wyboru w jaki sposób system powinien dokonać powielenia wskazanego przez Ciebie wzorca czasu pracy.

Musisz wybrać konkretne dni oraz określić sposób przedziału czasu w jakim ma być zastosowany wzorzec.

![](_page_21_Figure_2.jpeg)

W zakresie **sposobu określenia przedziału czasowego,** w jakim ma być zastosowany wzorzec, możesz wybrać:

- ilość dni;
- datę graniczną.

W przypadku wyboru **ilości dni** konieczne jest podanie długości przedziału (w dniach), w którym zostanie powtórzony wzorzec.

![](_page_22_Picture_45.jpeg)

W przypadku wyboru **daty granicznej** konieczne jest podanie daty końcowej przedziału dla zastosowanego wzorca.

![](_page_22_Picture_46.jpeg)

○ chcę podać ilość dni

◉ chcę podać datę graniczną

Koniec przedziału:

2019-06-30

# **Poprawny sposób uzupełnienia danych**

![](_page_23_Picture_12.jpeg)

![](_page_24_Picture_16.jpeg)

Koniec przedziału:

2019-06-30

# **Błędny sposób uzupełnienia danych**

![](_page_25_Figure_1.jpeg)

![](_page_26_Figure_0.jpeg)

W momencie aktualizacji kalendarza (zapisu danych) pojawi się komunikat w lewym dolnym rogu blokujący zapis błędnie powielonych danych.

W polach "Czas pracy od" i "Czas pracy do" nie może być innej daty. Jeżeli rzeczywisty czas rozpoczęcia pracy osoby zaczyna się w innym dniu niż kończy, dane należy uzupełnić w osobnych wpisach

Po wprowadzeniu poprawnych danych kliknij *Zaktualizuj kalendarz*.

![](_page_27_Picture_3.jpeg)

Uzupełniony w poprawny sposób *Czas pracy* przedstawia się następująco:

Czas pracy

![](_page_27_Picture_45.jpeg)

Istnieje możliwość edytowania i/i/lub usuwania i/ wprowadzonych danych. Wskazane operacje można dokonywać wyłącznie na poszczególnych dniach. Nie ma możliwości edytowania i/lub usuwania danych w określonym czasookresie.

### **UWAGA**

# **Przy wyborze opcji usunięcia danych system nie wyświetla okna dialogowego celem potwierdzenia dyspozycji usunięcia.**

Gdy w czasie pracy wskażesz zakres godzin wychodzący poza okres zatrudnienia lub gdy zarejestrujesz pracę w godzinach, które zostały już wcześniej wykazane dla danego dnia w lewym dolnym rogu pojawi się komunikat. W komunikacie pojawi się również data oraz przedział czasowy, którego dany komunikat dotyczy.

Zarejestrowano już prace w wybranych godzinach lub poza okresem zatrudnienia [2019-01-01 08:00:00-2019-01-01 16:00:00]  $\times$ 

Jeżeli Twój projekt jest już rozliczony (końcowy wniosek o płatność został już zatwierdzony przez IOK) po wejściu do modułu Personel Projektu nie będzie dostępna lista wraz z wprowadzonym przez Ciebie personelem. Nie będzie również możliwości dodania nowej osoby oraz edycji.

Zostaniesz o tym poinformowanym komunikatem: *Projekt został rozliczony. Dane personelu możesz pobrać jedynie z piku xlsx*, który pojawi się w lewym dolnym rogu.

![](_page_29_Picture_11.jpeg)

Za pomocą *Eksportuj bazę do XLSX* będziesz mógł pobrać dane, które wprowadziłeś do modułu Personel projektu.

# **6. WERYFIKACJA PRZEKROCZENIA MIESIĘCZNEGO LIMITU 276 GODZIN ZAANGAŻOWANIA ZAWODOWEGO W SYSTEMIE LSI 2014**

Beneficjent przed zaangażowaniem osoby do projektu zobowiązany jest do zweryfikowania i zapewnienia, że wydatki związane z zaangażowaniem osoby wykonującej zadania w projekcie lub projektach spełniają obydwa warunki kwalifikowalności, o których mowa w Rozdziale 6.15 pkt 8 lit. a i lit. b *Wytycznych*, tzn., że obciążenie wynikające z wykonywania zadań przez daną osobę nie wyklucza możliwości prawidłowej i efektywnej realizacji wszystkich zadań powierzonych tej osobie w projekcie oraz że nie został przekroczony miesięczny limit 276 godzin. Warunki te powinny być spełnione w całym okresie kwalifikowania wynagrodzenia danej osoby w tym projekcie, tj. nie tylko na dzień angażowania danej osoby do projektu.

System LSI 2014 dokonuje weryfikacji czy dla danego numeru PESEL wskazanego jako personel projektu w module Personel projektu w ramach tego samego miesiąca dla wszystkich stanowisk wskazanych w systemie LSI 2014 nie został przekroczony limit 276 godzin zaangażowania miesięcznie.

### **UWAGA**

**Weryfikacji przekroczenia 276 godzin zaangażowania miesięcznego po stronie Beneficjenta podlegać będą dane znajdujące się tylko w systemie LSI 2014.** 

<span id="page-30-0"></span>**Baza służy do monitorowania informacji o personelu i jego pracy w projekcie oraz wspiera w monitorowaniu obowiązującego limitu 276 godzin sygnalizując kiedy wprowadzone do systemu dane przez różnych beneficjentów (w ramach RPO WSL 2014-2020) powodują przekroczenie tego limitu. Należy podkreślić, że w bazie personelu nie są monitorowane dane dotyczące zaangażowania personelu poza projektami oraz w ramach innych programów operacyjnych, stąd baza nie stanowi jedynego narzędzia dla beneficjentów do monitorowania limitu, o którym mowa w rozdziale 6.15** *Wytycznych w zakresie kwalifikowalności wydatków w ramach Europejskiego Funduszu Rozwoju Regionalnego, Europejskiego Funduszu Społecznego oraz Funduszu Spójności na lata 2014-2020*.

W przypadku przekroczenia limitu 276 godzin pojawia się w bazie personelu komunikat informujący o tym, że limit 276 godzin został przekroczony. Tym niemniej, należy mieć na względzie, iż baza personelu nie uwzględnia ani liczby godzin zaangażowania personelu projektu przeznaczonych na zadania administracyjne związane z realizacją projektu rozliczane w kosztach pośrednich ryczałtem, ani liczby godzin zaangażowania zawodowego poza projektami finansowanymi z funduszy strukturalnych i FS jak również danych z innych programów operacyjnych.

W sytuacji gdy w systemie LSI 2014 nastąpi przekroczenie 276 godzin zaangażowania miesięcznego w ramach danego numeru PESEL przy zapisie danych w lewym dolnym rogu pojawi się komunikat.

### **UWAGA**

# **Komunikat, iż osoba jest zaangażowana w wymiarze przekraczającym 276 godzin miesięcznie nie blokuje zapisu danych. Niemniej jednak należy niezwłocznie zweryfikować wprowadzone dane oraz stosownie je skorygować.**

![](_page_31_Picture_38.jpeg)

 $\propto$ 

Realizacja: **PR** 

[09:36:51] UWAGA! Osoba jest zaangażowania w wymiarze przekraczającym 276 godzin miesięcznie

Dane w aplikacji prezentują się zgodnie z poniższym zrzutem.

![](_page_32_Figure_1.jpeg)

Po przejściu do Personel [osoby] na liście w polu UWAGA pojawił się "**płomień**" sygnalizujący przekroczenie 276 godzin zaangażowania miesięcznie. Po najechaniu na niego pojawia się komunikat: *Uwaga do czasu pracy: osoba o tym nr PESEL jest zaangażowana w wymiarze przekraczającym 276 godzin miesięcznie.*

![](_page_33_Picture_19.jpeg)

Należy pamiętać, iż może wystąpić sytuacja w której pomimo, iż w Twoim projekcie w określonym miesiącu nie wystąpiło przekroczenie 276 godzin miesięcznie, a alert o przekroczeniu 276 godzin miesięcznego zaangażowania pojawił się.

### Godzin: hhh:mm

8:00

8:00

Godzin w miesiącu: hhh:mm

![](_page_34_Picture_16.jpeg)

![](_page_35_Picture_4.jpeg)

W takiej sytuacji przekroczenie 276 godzin miesięcznie dla danego numeru PESEL występuje łącznie z innym/innymi projektami znajdującymi się w systemie LSI 2014.

### **UWAGA**

**Za każdym razem gdy przy zapisie danych pojawi się alert: UWAGA! Osoba jest zaangażowania w wymiarze przekraczającym 276 godzin miesięcznie lub z poziomu Personel [osoby] w polu UWAGI pojawi się "płomień" wraz z komunikatem: Uwaga do czasu pracy: osoba o tym nr PESEL jest zaangażowana w wymiarze przekraczającym 276 godzin miesięcznie sprawdź poprawność danych wpisanych przez Ciebie do systemu LSI 2014. Jeśli nie stwierdzisz pomyłki skontaktuj się z Opiekunem projektu.**

Należy pamiętać, iż pojawienie się informacji w polu UWAGI, dotyczącej przekroczenia 276 godzin zaangażowania miesięcznie, jest uzależnione od jakości danych wprowadzonych do LSI 2014 w ramach wszystkich projektów dla danego numeru PESEL.

# **7. WERYFIKACJA WPROWADZENIA NAKŁADAJĄCYCH SIĘ CZASÓW PRACY DLA JEDNEGO PRACOWNIKA W SYSTEMIE LSI 2014**

Wprowadzając dane do modułu Personel Projektu w LSI2014, system sprawdzi czy rejestrowany czas pracy pracownika nie pokrywa się już z wcześniej wprowadzonym w niniejszym lub innych projektach.

### **UWAGA**

## **Weryfikacji wprowadzenia nakładających się czasów pracy po stronie Beneficjenta podlegać będą dane znajdujące się tylko w systemie LSI 2014.**

Jeśli system stwierdzi nakładanie się czasów pracy dla jednego pracownika podczas zapisu danych pojawi się komunikat.

**Treść komunikatu:**

*Lista nałożeń czasu pracy dla tego stanowiska*

<span id="page-37-0"></span>*Dla stanowiska Opiekun wykryto nakładania się czasu pracy z innym stanowiskiem (3 konfliktów).*

*Jeśli przekroczenie wskazuje na:*

*- ten projekt - zweryfikuj poprawność danych w swoim projekcie i popraw je samodzielnie.*

*- inny projekt - skontaktuj się z opiekunem projektu celem wyjaśnienia konfliktów.*

System wyświetli informację o nałożeniu się czasu pracy, jeżeli wprowadzane godziny pracy pokrywają się z czasem pracy tego samego pracownika na innym stanowisku bądź z czasem pracy w innym projekcie. Komunikat będzie zawierał listę takich przypadków wraz ze wskazaniem, czy dotyczą one niniejszego projektu, czy też innego. Wskaże również okres, w którym przekroczenie występuje oraz liczbę nakładających się godzin.

### Lista nałożeń czasu pracy dla tego stanowiska

Dla stanowiska Opiekun wykryto nakładania się czasu pracy z innym stanowiskiem (3 konfliktów).

Jeśli przekroczenie wskazuje na:

· ten projekt - zweryfikuj poprawność danych w swoim projekcie i popraw je samodzielnie.

· inny projekt - skontaktuj się z opiekunem projektu celem wyjaśnienia konfliktów.

![](_page_38_Picture_49.jpeg)

Rozumiem

 $\mathcal{K}$ 

Aby wyjść z widoku okna należy zatwierdzić komunikat klawiszem **Rozumiem.**

**UWAGA**

**Komunikat w zakresie nałożenia czasu pracy dla wskazanego stanowiska nie blokuje możliwości zapisu wprowadzonych danych. Niemniej jednak należy niezwłocznie zweryfikować wprowadzone dane oraz stosownie je skorygować.** 

O nakładaniu się godzin informuje również czerwony symbol zegarka, który jest widoczny podczas wchodzenia do sekcji **Personel projektu**, a także w podsekcji **Personel [osoby]** i **Personel projektu [stanowiska]**, wskazując miejsce występowania konfliktu.

Sekcja **Personel projektu.** Symbol zegara obok zakładki **Personel projektu** wskazujący na nałożenie się godzin pracy dla któregoś z pracowników.

![](_page_39_Picture_37.jpeg)

Podsekcja **Personel [osoby].** Symbol zegara obok numeru PESEL wskazuje na nakładające się godziny czasu pracy.

![](_page_39_Picture_38.jpeg)

Podsekcja **Personel projektu [stanowiska]**, Symbol zegara obok stanowiska. Klikając myszką w zegar wywołujemy komunikat z listą nakładających się godzin.

![](_page_40_Picture_42.jpeg)

## **UWAGA**

## **Za każdym razem gdy przy zapisie danych pojawi się komunikat z listą nałożeń czasu pracy dla stanowiska sprawdź poprawność danych wpisanych przez Ciebie do systemu LSI 2014. Jeśli nie stwierdzisz pomyłki skontaktuj się z Opiekunem projektu.**

Należy pamiętać, iż pojawienie się informacji dotyczącej nałożeń czasu pracy dla stanowiska jest uzależnione od jakości danych wprowadzonych do LSI 2014 w ramach wszystkich projektów.

# **8. IMPORT I EKSPORT BAZY PERSONELU**

W ramach modułu Personel projektu udostępniona została nowa funkcjonalność polegająca na:

- Eksporcie wprowadzonych danych dotyczących personelu projektu znajdującego się w systemie LSI2014 do pliku xlsx w zakresie całego personelu oraz pojedynczych osób w ramach projektu.
- Edycji danych w zakresie całego personelu oraz pojedynczych osób poprzez plik xlsx, a następnie ich aktualizacji poprzez wczytanie pliku z odpowiednich pozycji wskazanych w niniejszej instrukcji.
- Pobranie przykładowego pliku, a następnie jego edycji w celu wprowadzenie osób do modułu Personelu projektu.

## **8.1 Projekty, w ramach których nie wprowadzono danych w module Personel projektu**

W przypadku projektów, w których nie wprowadzono jeszcze danych w module Personel projektu istnieje możliwość pobrania przykładowego pliku w celu jego edycji danymi zgodnymi z występującymi w Twoim projekcie, a następnie wczytania pliku celem zasilenia danych w bazie personelu.

<span id="page-41-0"></span>Przejdź do modułu Personel projektu, a następnie kliknij w ikonę *Eksport i import XLSX*.

![](_page_41_Picture_74.jpeg)

<span id="page-41-1"></span>Po kliknięciu w *Eksport i import XLSX* rozwinie się lista- wybierz: *Pobierz przykład*.

![](_page_42_Picture_22.jpeg)

Zapisz plik w dogodnym dla Ciebie miejscu na komputerze. Plik posiada domyślną nazwę: *personel\_eksport\_przykład*. Podczas zapisu możesz zmienić nazwę pliku.

![](_page_42_Picture_23.jpeg)

Po zapisaniu pliku otwórz go w celu jego edycji danymi, które występują w Twoim projekcie.

![](_page_43_Picture_96.jpeg)

Teraz możesz dokonać edycji w *przykładowym pliku* i zastąpić przykładowe dane swoimi danymi występującymi w Twoim projekcie.

### **UWAGA**

## **Wprowadzone przez Ciebie dane muszą być zgodne z regułami, które obowiązują w przypadku wprowadzania danych poprzez formularz w systemie LSI2014.**

Przykładowo *dla formy zaangażowania - stosunek pracy* poprawnym *wymiarem czasu pracy* jest *etat* oraz konieczne jest wpisanie w polu *Etat* odpowiednią wartość. W tym przypadku pole *Liczba godzin w miesiącu (w minutach)* powinno zostać puste.

Przykładowo jeśli *dla formy zaangażowania - umowa zlecenie* wybierzesz *wymiar czasu pracy - liczba godzin* konieczne jest wskazanie w polu *Liczba godzin w miesiącu (w minutach)* największą miesięczną ilość minut jaka nastąpiła w ramach danego stanowiska (jeśli osoba w ramach stanowiska w miesiącu styczniu pracuje 15 godzin należy wpisać 900). W tym przypadku pole *Etat* powinno zostać puste.

W celu ułatwienia wprowadzania danych zgodnie z występującymi regułami oraz walidacjami w LSI2014 możesz posiłkować się niniejszą instrukcji odnoszącą się do uzupełniania danych poprzez formularz w LSI2014.

W *przykładowym pliku* dla ułatwienia podane są dane osób, które posiada w ramach projektu jedno oraz dwa stanowiska. Jeśli jednak osoba posiada większą ilość stanowisk w ramach projektu możesz je dodać analogicznie jak występuje to w *przykładowym pliku*.

### Jedno stanowisko dla danej osoby w projekcie:

![](_page_44_Picture_58.jpeg)

## Dwa stanowiska dla danej osoby w projekcie:

![](_page_44_Picture_59.jpeg)

## **UWAGA**

**Pamiętaj aby dane były zaktualizowane pomyślnie należy zachować nazwy oraz kolejność kolumn zgodnie z pobranym plikiem. W przypadku nagłówków, które oznaczane są również cyframi konieczne jest zachowanie poprawnej nazwy. Numeracja ułatwiająca pracę nie jest konieczna. Przykładowo jeśli w pliku występuje** *9. Osoba; 9.1 Stanowisko; 9.1.1. Czas pracy* **wystarczającą do wpisania wartością jest** *Osoba, Stanowisko, Czas pracy* **(przykład poniżej). Konieczne jest zachowanie kolejności wierszy ponieważ odpowiednia kolejność wyznacza dla których osób zostaną przypisane stanowiska, a następnie dla których stanowisk zostaną przypisane czasy pracy. Należy również zachować format przedstawiony w pliku np.** *Czas pracy od: 01.01.2018 10:30:00.*

Jeśli chcesz dodać do pliku dane nowej osoby należy w kolejne wiersze, kolumny wpisać odpowiednie dane pamiętając o zachowaniu odpowiedniej struktury zgodnie z zapisami instrukcji oraz analogicznie jak występuje to w przykładowym pliku. Przykład wskazano poniżej.

![](_page_45_Picture_29.jpeg)

Wprowadź dane osoby zgodnie z nagłówkami oraz przykładem poniżej.

**Pamiętaj!** Wprowadzone przez Ciebie dane muszą być zgodne z regułami, które obowiązują w przypadku wprowadzania danych poprzez formularz w systemie LSI2014.

Jeśli konieczne jest wprowadzenie większej ilości osób w ramach Twojego projektu postępuj analogicznie poprzez powielanie struktury zawartej w przykładowym pliku.

![](_page_45_Picture_30.jpeg)

Po zakończonej pracy zapisz dane w pliku.

# **8.2 Projekty, w ramach których występują dane w module Personel projektu**

Dla projektów, które posiadają dane w module Personel projektu istnieje możliwość eksportu, edycji oraz aktualizacji danych z pliku zewnętrznego w zakresie całego personelu jak również pojedynczych osób.

W celu eksportu danych dla **całego personelu** wprowadzonego do systemu LSI2014 w danym projekcie wybierz *Eksportuj bazę do XLSX*.

![](_page_46_Picture_74.jpeg)

<span id="page-46-0"></span>Zapisz plik w dogodnym dla Ciebie miejscu na komputerze. Plik posiada domyślną nazwę zgodną z poniższym. Podczas zapisu możesz zmienić nazwę pliku.

- W nazwie pliku generuje się numer projektu;
- Informacja, że dotyczy exportu w zakresie zbiorczego pliku: personel zbiorczy export;
- W nazwie generuje się data oraz godzina pobrania pliku;
- Przykładowa nazwa: RPSL.11.01.03-24-012C16\_personel\_zbiorczy\_export\_08032018111302.

W celu edycji danych postępuj zgodnie ze sposobem opisanym w punkcie dotyczącym projektów, w ramach których nie wprowadzono danych w module Personel projektu.

Po zakończeniu edycji zapisz plik.

W celu eksportu danych dla **pojedynczej osoby** wprowadzonej do systemu LSI2014 w ramach projektu wybierz *eksport XLSX*.

![](_page_47_Picture_83.jpeg)

Zapisz plik w dogodnym dla Ciebie miejscu na komputerze. Plik posiada domyślną nazwę zgodną z poniższym. Podczas zapisu możesz zmienić nazwę pliku.

- W nazwie pliku generuje się numer projektu;
- W nazwie generuje się imię i nazwisko eksportowanej osoby do pliku;
- W nazwie generuje się data oraz godzina pobrania pliku;
- Przykładowa nazwa: RPSL.11.01.03-24-012C16\_Anna\_Kowalska\_08032018112489.

W przypadku pobrania pliku dla pojedynczej osoby nie istnieje możliwość pomyślnego zaktualizowania modułu Personel projektu z poziomu pojedynczej osoby w momencie całkowitego usunięcia danych danej osoby z pliku. Możesz usunąć tylko stanowiska i czas pracy.

W celu edycji danych postępuj zgodnie ze sposobem opisanym w punkcie dotyczącym projektów, w ramach których nie wprowadzono danych w module Personel projektu.

**Pamiętaj jednak, iż w tym przypadku dokonujesz edycji w ramach pojedynczej osoby. Nie dodawaj nowych osób w pliku pobranym dla pojedynczej osoby.**

### **UWAGA**

**Jeśli w ramach projektu chcesz dodać nową osobą zrób to z pozycji całego projektu. W ramach pojedynczej osoby dokonuj tylko edycji danych dla pobranej pojedynczej osoby.** 

Po zakończeniu edycji zapisz plik.

# **8.3 Aktualizacja modułu Personel projektu edytowanymi danymi z pliku XLSX**

Jeśli zakończyłeś edycję w pliku możesz teraz zaktualizować moduł Personel projektu przygotowanym przez siebie plikiem XLSX.

Celem aktualizacji modułu Personel projektu w zakresie **całego personelu** wczytaj wcześniej edytowany plik z poziomu wskazanego poniżej wybierając *Aktualizuj bazę z XLSX*.

![](_page_48_Picture_48.jpeg)

<span id="page-48-0"></span>Następnie pojawi się okno w którym poprzez *Wybierz plik* wskaż plik, którym należy zaktualizować moduł Personel projektu w zakresie całego personelu.

![](_page_48_Picture_49.jpeg)

# Importuj XLSX

![](_page_49_Picture_56.jpeg)

Po wybraniu pliku wybierz *Wyślij* celem aktualizacji modułu w ramach całego personelu.

## **UWAGA**

# **Przed wyborem** *Wyślij* **upewnij się czy wybrałeś prawidłowy plik. Po zaktualizowaniu danych w module Personel projektu występować będą dane zgodne z plikiem, który wczytałeś. Poprzednie dane zostaną zastąpione aktualnymi wskazanymi w pliku i nie będzie możliwości przywrócenia danych sprzed aktualizacji.**

Jeśli dane zostały zaktualizowane poprawnie w lewym dolnym rogu poprawnie pojawi się komunikat.

 $\boldsymbol{\times}$ 

Pomyślnie zaktualizowano z zewnętrznego pliku!

 $\mathcal{K}$ 

W przypadku wykrycia przez system błędów pojawi się okno z informacją, w którym miejscu w pliku wprowadzono niepoprawne dane.

Przykładowy komunikat z niepoprawna wartością w formie zaangażowania:

Importuj XLSX

 $\bar{\chi}$ 

Importowany dokument zawiera błędy!

Błąd: [Wiersz: 5, Kolumna: Forma zaangażowania] Nie istnieje w systemie podana forma zaangażowania

Zamknij

Zgodnie ze wskazanym powyżej komunikatem w *Wierszu 5, Kolumnie Forma zaangażowania* wskazano błędną formę zaangażowania. Poprawna forma, którą należy wpisać to: *umowa zlecenie*.

![](_page_50_Picture_50.jpeg)

Należy dokonać korekty w pliku oraz ponownie dokonać próby aktualizacji danych.

Celem aktualizacji modułu Personel projektu dla **pojedynczej osoby** wczytaj wcześniej edytowany plik z poziomu wskazanego poniżej wybierając *Aktualizuj z xlsx.*

![](_page_51_Picture_36.jpeg)

Następnie pojawi się okno, w którym poprzez *Wybierz plik* wskaż plik, którym należy zaktualizować moduł Personel projektu danymi dla pojedynczej osoby.

![](_page_51_Picture_37.jpeg)

Po wybraniu pliku wybierz *Wyślij* celem aktualizacji danych dla pojedynczej osoby.

### **UWAGA**

**Przed wyborem** *Wyślij* **upewnij się czy wybrałeś prawidłowy plik. Po zaktualizowaniu danych w module Personel projektu występować będą dane zgodne z plikiem, który wczytałeś. Poprzednie dane zostaną zastąpione aktualnymi wskazanymi w pliku, nie będzie możliwości przywrócić danych sprzed aktualizacji. W sytuacji, gdy pomyślnie zaktualizujesz dane w ramach pojedynczej osoby po ponownym pobraniu plików zarówno dla całego personelu oraz pojedynczej osoby będą występować dane, które zostały wczytane. Powyższa sytuacji występuje również przy wczytaniu pliku dla całego personelu, a następnie pobrania pliku dla pojedynczej osoby.** 

Jeśli wszystkie dane zostały zaktualizowane poprawnie w lewym dolnym rogu pojawi się komunikat.

Pomyślnie zaktualizowano z zewnętrznego pliku!

W przypadku błędów pojawi się okno z informacją, w którym miejscu w pliku wprowadzono niepoprawne dane. W tym przypadku należy dokonać korekty w pliku zgodnie z komunikatem, a następnie ponownie dokonać próby aktualizacji danych.

### **UWAGA**

**Próba wczytania pliku pobranego dla pojedynczej osoby poprzez aktualizację modułu Personel projektu z poziomu całego personelu nie będzie możliwy. Powyższe ma na celu zabezpieczenie sytuacji, w której dane pojedynczej osoby zastąpią wszystkie dotychczasowo wprowadzone dane dla całego projektu w ramach modułu Personel projektu. Powyższe będzie zachowane w sytuacji,gdy nie nastąpi ingerencja w znacznik znajdujący się w polu A1 pobranego pliku.**

### Importowany dokument zawiera błędy!

Błąd: [Wiersz: 1, Kolumna: A] Wczytanie pliku pobranego dla pojedynczej osoby na tym poziomie nie jest możliwe

Analogiczna sytuacja wystąpi w przypadku próby wczytania pliku pobranej dla całego personelu poprzez aktualizację modułu Personel projektu z poziomu pojedynczej osoby.

aktualizuj z XLSX

Importowany dokument zawiera błędy!

Błąd: [Wiersz: 1, Kolumna: A] Wczytanie pliku pobranego dla całego personelu na tym poziomie nie jest możliwe

Zamknij

Zamknij

 $\bar{\chi}$ 

### **UWAGA**

**Pamiętaj aby korzystać z plików pobranych z systemu LSI2014. Każdy pobrany plik posiada odpowiedni znacznik.** 

**W zakresie pliku pobranego z poziomu całego personelu w polu A1 znajduje się specjalne oznaczenie** *Cały personel***, w przypadku pojedynczej osoby występuje oznaczenie** *Pojedyncza osoba***. Nie należy ingerować w to pole np. poprzez edycję, usuwanie wskazanego znacznik. Ingerencji może spowodować sytuację, w której plik z danymi dla pojedynczej osoby nadpisze dane dla całego personelu. W tej sytuacji utracisz wszystkie wprowadzone wcześniej dane w ramach projektu, a zostaną zaczytane dane zawarte w pliku. Nie będzie możliwości przywrócenia danych sprzed aktualizacji.**

![](_page_54_Picture_67.jpeg)

![](_page_54_Picture_68.jpeg)

# **WAŻNE INFORMACJE**

 Aktualizacja modułu Personel projektu może nastąpić jedynie poprzez wczytanie pliku w formacie XLSX. W sytuacji gdy plik posiada inny format w lewym dolnym roku pojawi się komunikat.

personel eksport przyklad.xls - niedozwolony typ pliku.

 Bądź ostrożny przy wyborze pliku, którym chcesz zaktualizować dane w module Personelu projektu. Po pomyślnie zaktualizowaniu modułu Personel projektu poprzez wczytaniu pliku będą występować dane zgodne ze wskazanym plikiem. Wszystkie wcześniejsze dane zostaną

zaktualizowane/nadpisane danymi z wybranego pliku (zarówno w ramach całego projektu oraz pojedynczej osoby) nie będzie możliwości przywrócenia danych sprzed aktualizacji.

![](_page_55_Picture_104.jpeg)

- Dla Twojego bezpieczeństwa nie zalecane jest usuwanie wszystkich danych dla danej osoby w ramach modułu Personel projektu.
- Korzystaj z plików pobranych z LSI2014 oraz nie zmieniaj znaczników znajdujących się w polu A1.
- Pamiętaj aby przed zmianą w pliku w celu aktualizacji danych wykonać kopie zapasową pobranego pliku. W sytuacji gdy zaktualizujesz moduł błędnymi danymi np. z innego projektu lub omyłkowo usuniesz w pliku większa ilość danych niż zamierzałeś będziesz miał możliwość odtworzenia danych z zapisanej wcześniej kopii zapasowej pliku.
- Nie istnieje możliwość pobrania danych historycznych.
- Zalecamy aby *przykładowy plik* pobierać oraz wczytywać tylko dla projektów które nie posiadały wcześniej danych w bazie personelu projektu. W momencie gdy wczytasz *przykładowy plik* nadpisze on wszystkie Twoje wcześniejsze dane danymi z *przykładowego pliku*. Spowoduje to trwałą utratę wszystkich wcześniejszych danych.
- Beneficjencie pamiętaj, jeżeli pobrałeś plik dla całej bazy personelu bądź pojedynczej osoby zmiany wprowadzone w systemie po jego pobraniu nie zostaną w nim uwzględnione. Pamiętaj aby wprowadzić wszystkie poprawki w zaimportowanym pliku następnie wczytaj wprowadzone zmiany do systemu – nigdy nie wprowadzaj zmian dwutorowo w pliku i systemie, może to doprowadzić do rozbieżności i utraty danych.